# How to rent for cell phones

The rental service uses a service called Vimeo. Therefore, you are required to register as a user with Vimeo in advance.

If you have not yet registered as a user

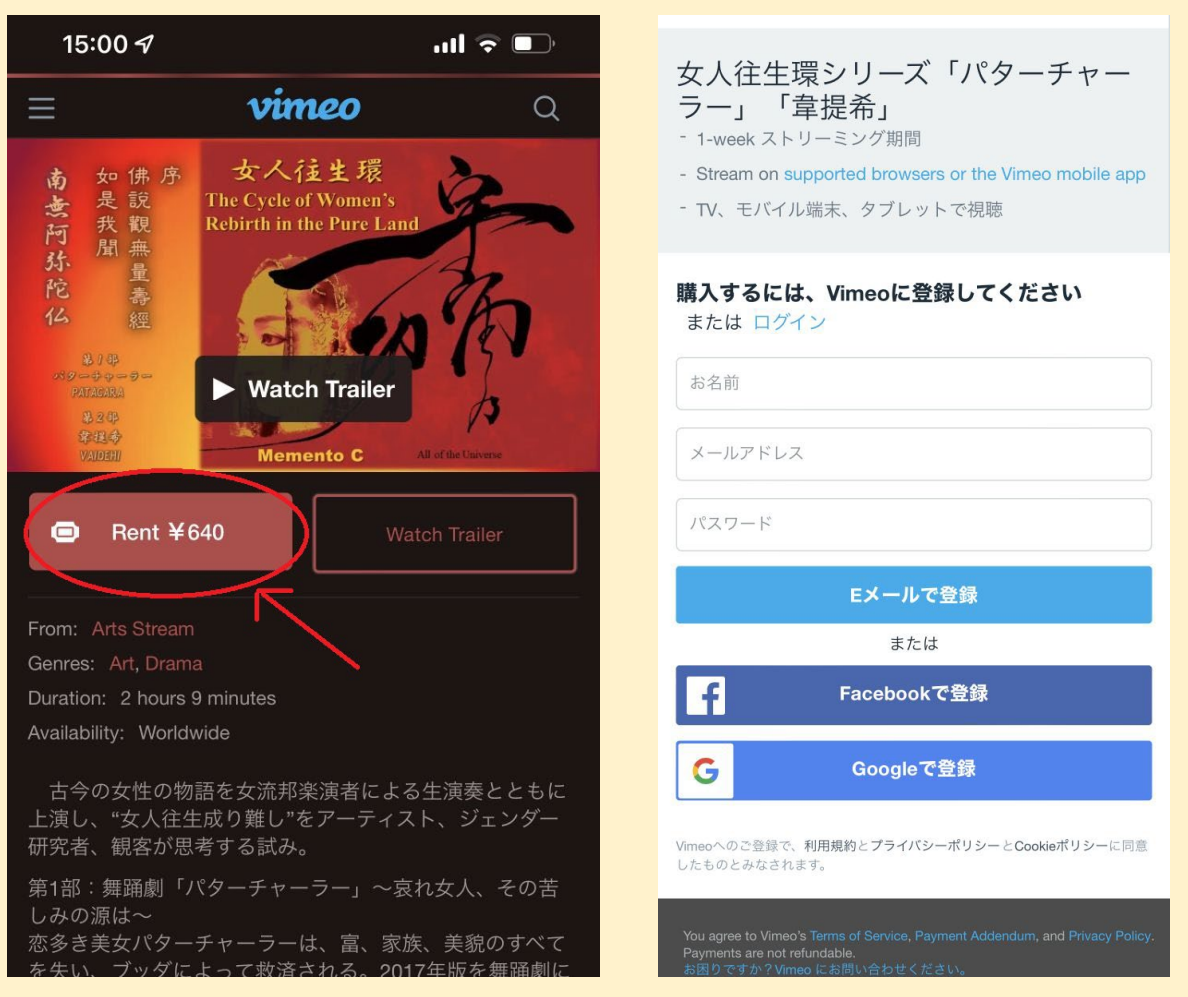

Please enter the rental distribution page from the memento-c.com website and click on the Rent button.

Once you have registered, you will receive a confirmation email to click the "Verify email address" button. Depending on your browser account, the Vimeo link may be rejected by the Vimeo screen. In this case, type the URL in the email directly into the URL field of your browser.

## If you are already a registered user of Vimeo

Please enter the rental page from the memento-c.com website, click the Rent

button, and log in when you get to the login page.

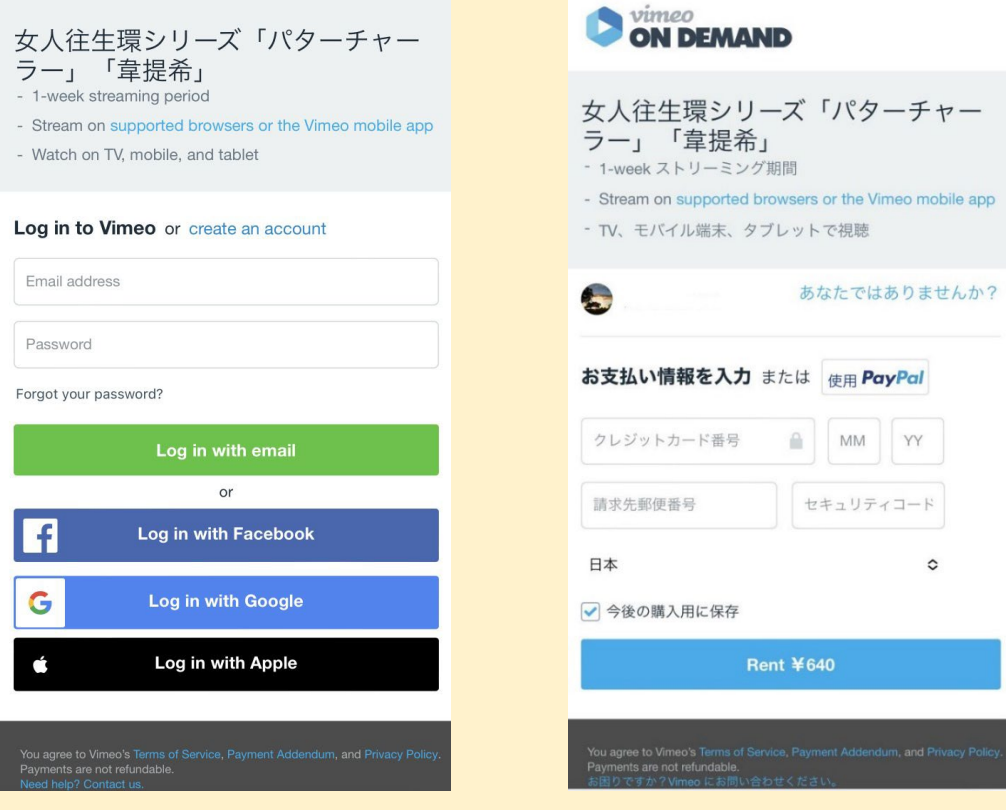

Please login with the same information you used when you registered.

If you are paying by credit card, select your card information as well as the billing zip code and country of billing address on your card registration. Click the "Rent" button to execute the payment, then the payment completion screen will be displayed, and click the "Watch Now" button to display the viewing screen.

For PayPal payment, click "Enter Payment Information" or "Use PayPal" to go to the next screen, select the country name of the billing address, and then click the Rent button.

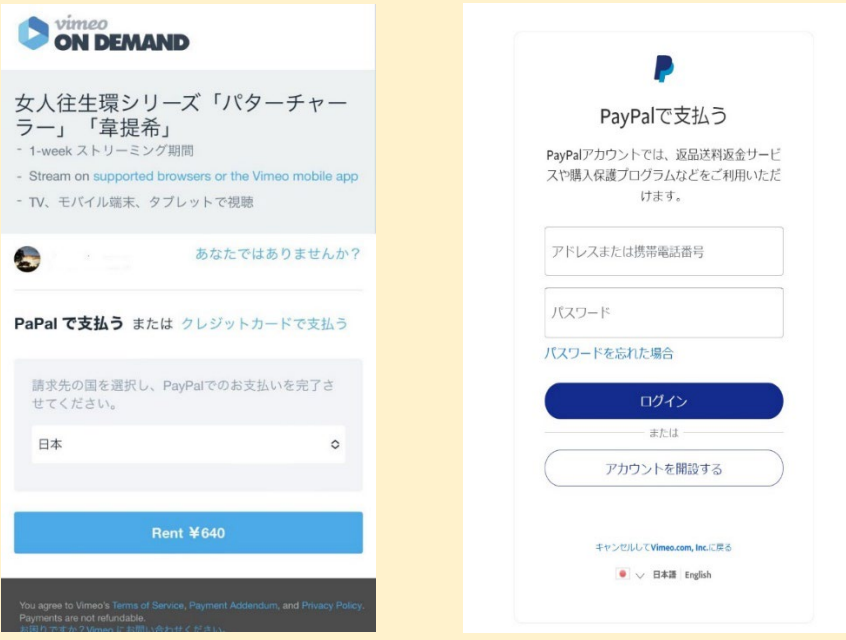

After clicking the Rent button, the PayPal login screen will appear. Enter the required information and log in, or click "Open an account.

When the PayPal confirmation screen is displayed, if you approve the payment, the payment is executed and the payment completion screen is displayed. Click the "Watch Now" button to display the viewing screen.

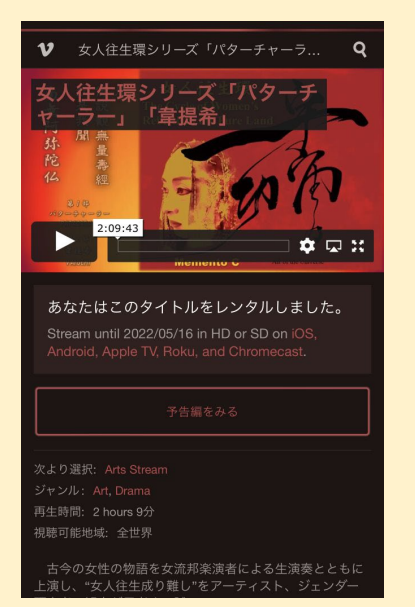

### **Caution**

If you have newly registered with Vimeo and then continue to make a payment and click the "Watch Now" button, the content may not be displayed and the Error screen may appear. In this case, click on the "Verify email address" button in the email that Vimeo sent you when you registered, and then re-enter the Vimeo rental page.

## How to watch repeatedly within the rental period

#### **1. From the memento-c.com homepage**

If you enter the rental distribution screen from the memento-c.com site, you will be automatically logged in, but if the Rent button is displayed, click the Rent button to log in.

### **2. From the email sent by Vimeo**

When you purchase a rental, an email for viewing will be sent to your registered email address. Click on the "Watch now" button to open the Vimeo viewing screen.

### **3. Directly specify the URL in the URL field of your browser**

Enter the address of the Vimeo viewing page directly in the URL field of your browser.

English site https:/vimeo.com/ondemand/mementoc01

Japanese site https:/vimeo.com/ondemand/mementoc02